## インターネットから資料を予約する方法 2023年11月改訂

① はじめに「リフノス」ホームページ内、「図書館」ページに ある「本を探す」をクリックし、利府町図書館Web 検索・ 予約ページを開きます。 資料検索画面の右上にある「ログインはこちら」をクリック し、ログインしてください。

「利用者カードの番号」にはカードのバーコード下にある a とb を除いた7桁の数字を入力してください。

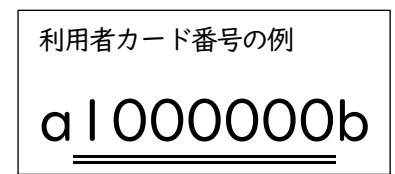

- ※パスワードの発行がお済みでない方は、カウンターまで お問い合わせください。
- ②「書名/タイトル」に予約したい資料の名前を入力し、「検索」を クリックします。入力された書名などが2文字以下の場合は 完全一致検索になります。 また、絞り込み条件に出版年や分類、巻次、対象資料などを 入力し、より詳細な検索をすることも可能です。 (例:『はらぺこあおむし』)
- ※検索結果が「見つかりませんでした」と表示された場合は タイトルなどが正しく入力されていないか、所蔵のない資料 になります。所蔵のない資料に予約をかけたい場合は、 カウンターまでお越しください

③ 予約をかけたい資料の「予約」をクリックします。 この状態ではまだ予約が完了していません。

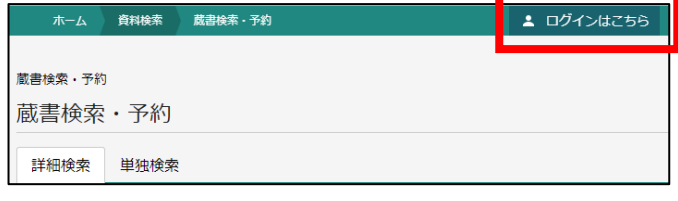

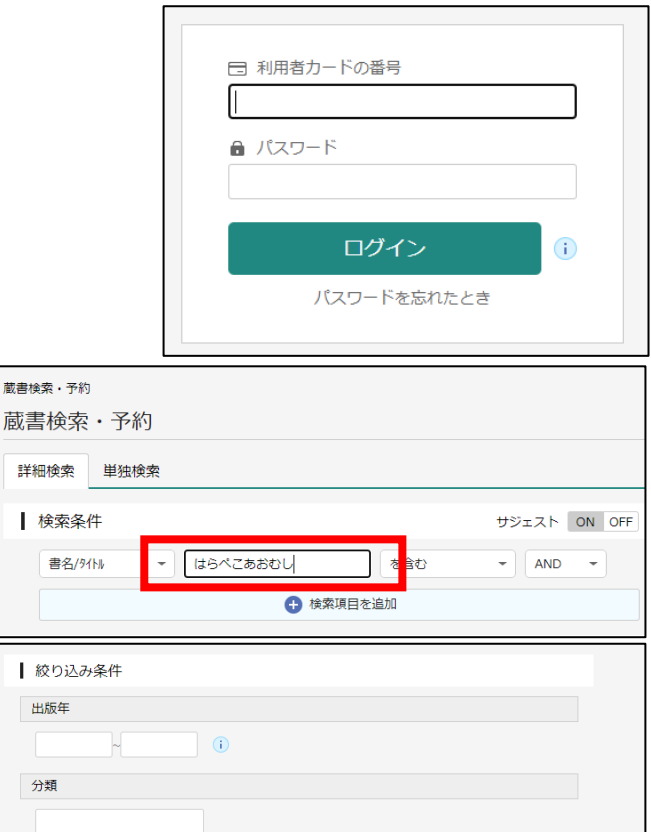

A V

 $\bigcirc$  50件

絵表

期間阻定AV

 $01004$ 

巻次

対象資料 √すべて

課題図書 対象館 しすべて 利府図書館 Ⅰ 表示件数

 $0 10ff$ 

雑誌

 $\bigcirc$  25件

④ 「予約登録」の画面に切り替わったら もう一度「予約」をクリックします。

## ※注意:1

インターネット予約ではシリーズなどを順番にご用意する 予約はかけられません。予めご了承ください。 順番予約をご希望の際はカウンターまでお越しください。

## ※注意:2

「予約登録」の画面で「連絡方法」をクリックすると 「電話連絡」、「E-Mail」、「連絡不要」の中から選ぶことができます。 「E-Mail」はメールアドレスが登録されている場合のみ選択可能です。 受取館は利府町図書館のみとなります。

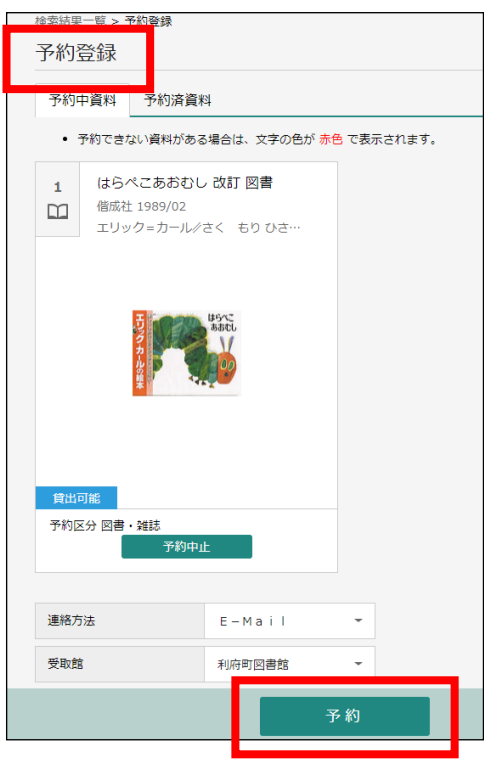

## ※注意: 2「連絡方法について」

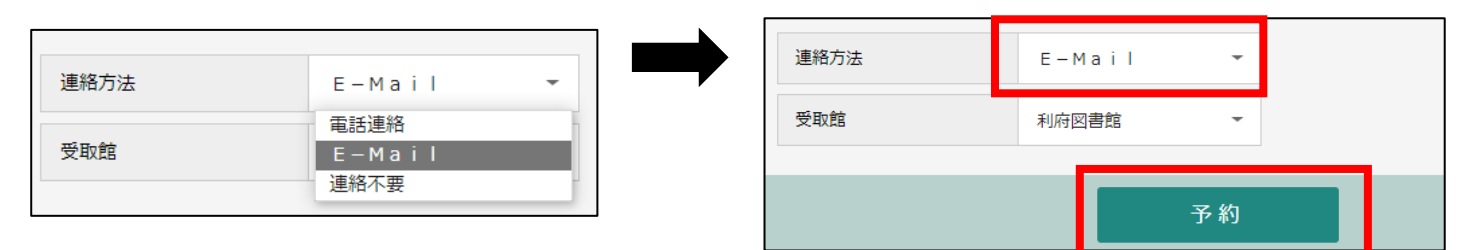

⑤ 「送信」をクリックします。

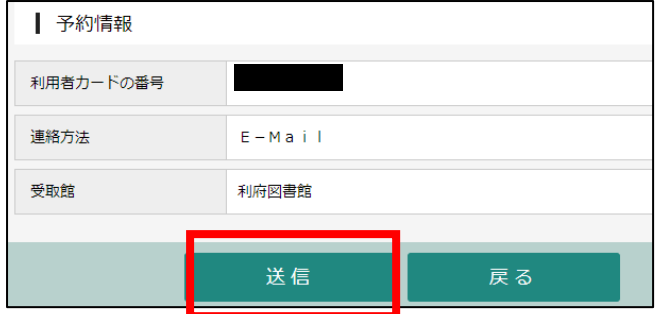

⑥ 画面上部に「予約申込を受け付けました」という表示が出れば申込は完了です。 予約された資料のご用意ができましたら、連絡をさせていただきます。

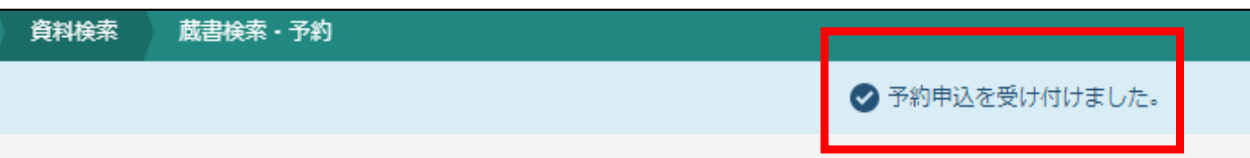

※資料によっては、貸出までにお時間をいただく場合がございます。

また、ご来館者が優先となりますので予約の時点で「貸出可能」な状態であっても、 予約された資料のご用意にお時間をいただく場合がございます。予めご了承ください。